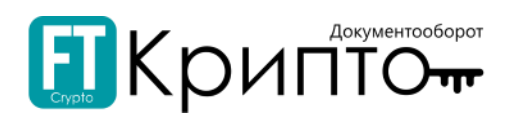

# Сервис FINTENDER-EDS

# Подписание документа

# Содержание

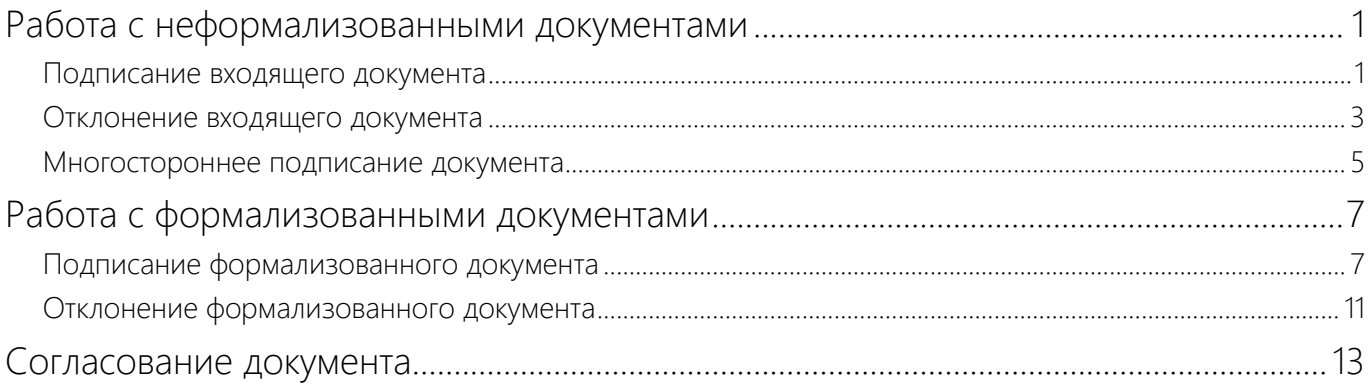

# <span id="page-0-0"></span>Работа с неформализованными документами

В разделе «Обмен документами (ФТ-крипто)» в табличной форме отображаются сведения обо всех сформированных и полученных участником ЭДО документах в рамках осуществления электронного документооборота с абонентами оператора ЭДО ООО «ФИНТЕНДЕР-КРИПТО».

## В подразделе «Обмен документами (ФТ-крипто)» содержатся:

- Формализованные документы (УПД, ТОРГ-12, АКТ);
- Неформализованные документы.

# <span id="page-0-1"></span>Подписание входящего документа

## Для подписания входящего документа:

1. В подразделе «Обмен документами (ФТ-крипто)» нажмите на ссылку номера входящего документа.

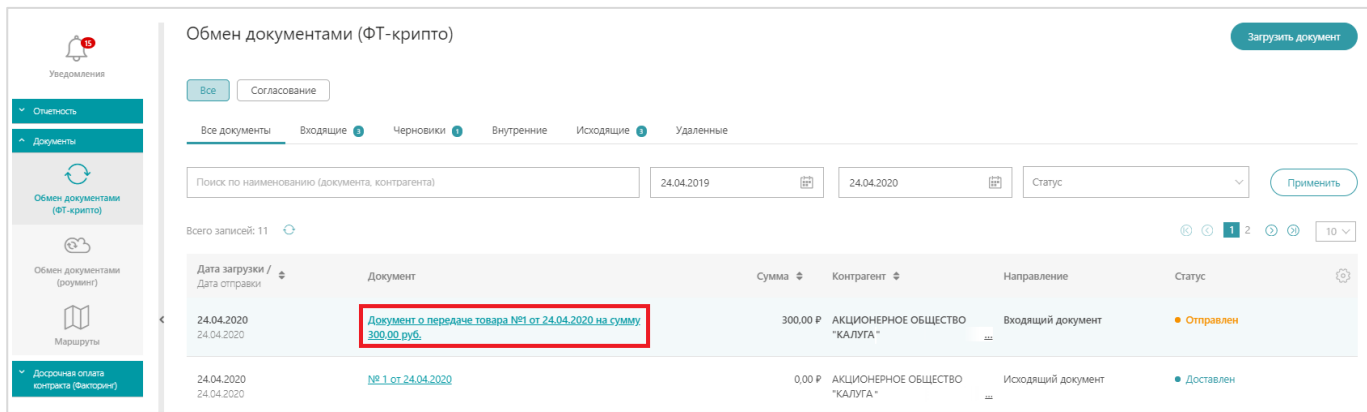

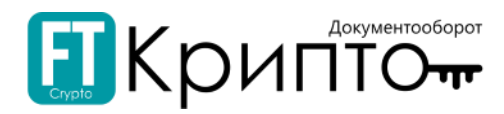

### 2. Откроется карточка документа со статусом «Входной документ отправлен получателем». Нажмите на кнопку «Отправить уведомление о получении».

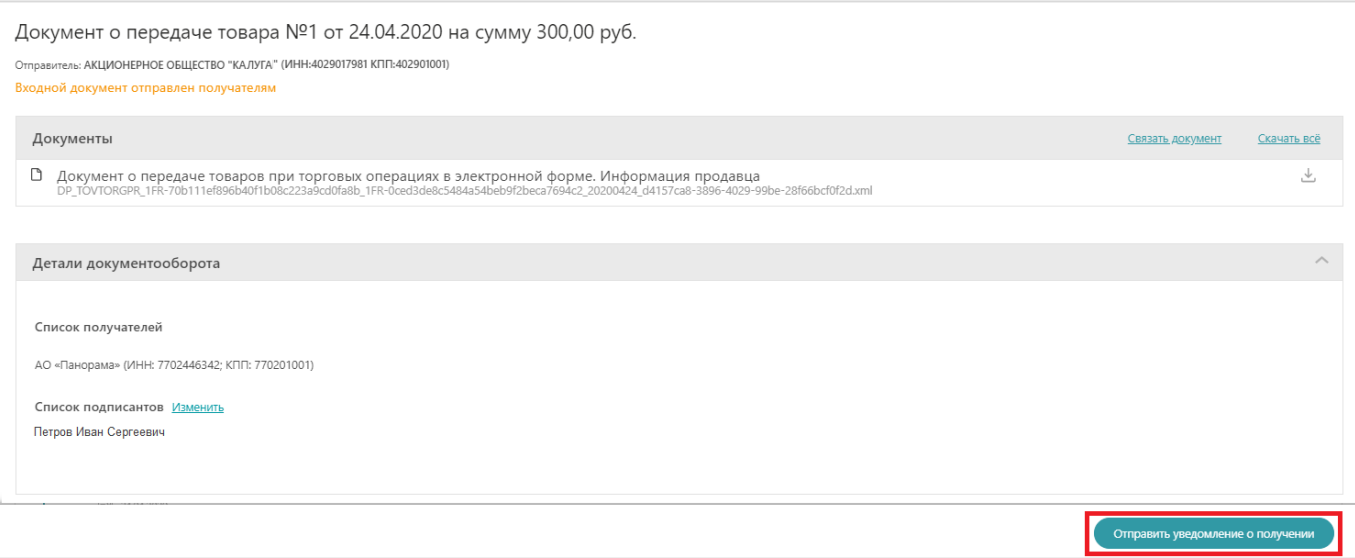

## 3. Карточка документа обновится со статусом «Извещение о доставке получено от получателя». При необходимости согласуйте документ для дальнейшего подписания.

## Подробно о согласовании документа смотрите в разделе [«Согласование документа»](#page-12-0).

#### 4. Далее нажмите на кнопку «Подписать и отправить документ».

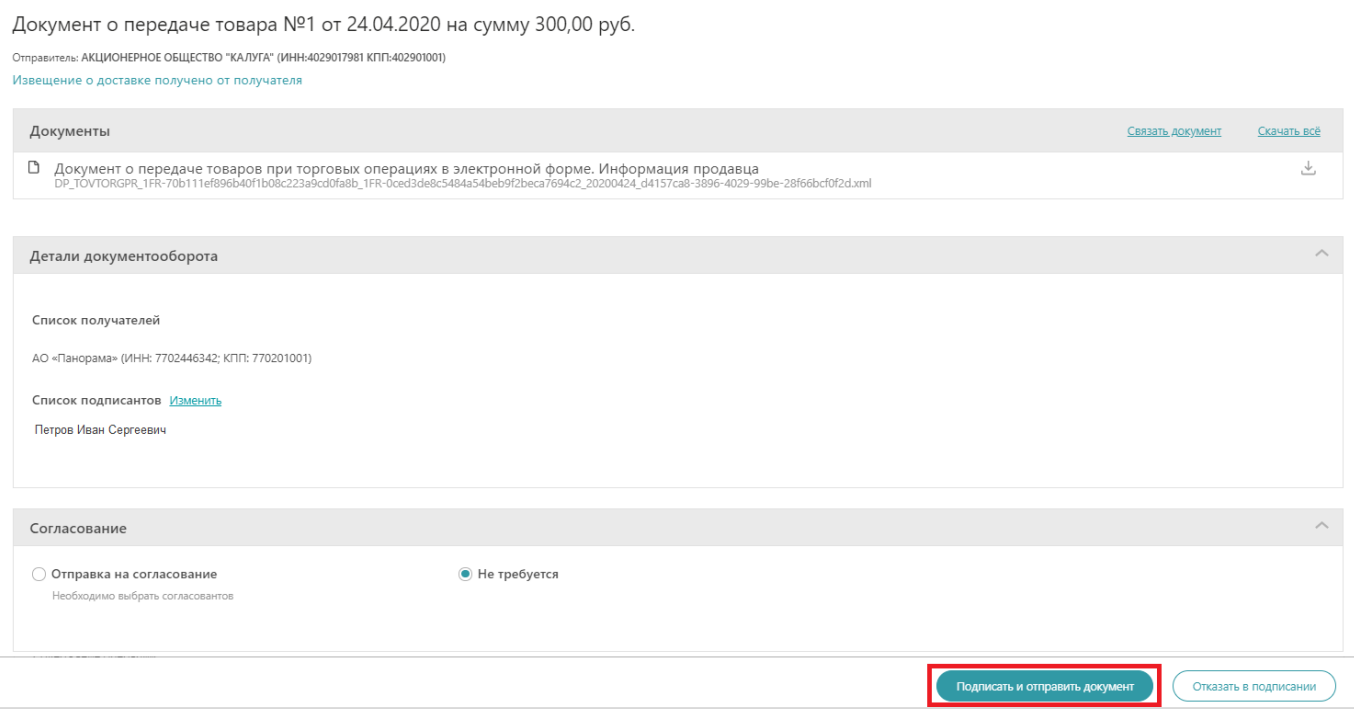

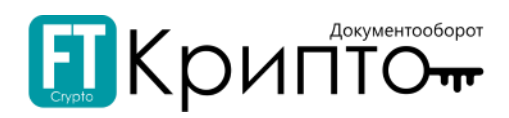

# <span id="page-2-0"></span>Отклонение входящего документа

## Для отклонения входящего документа:

1. В подразделе «Обмен документами (ФТ-крипто)» нажмите на ссылку номера входящего документа.

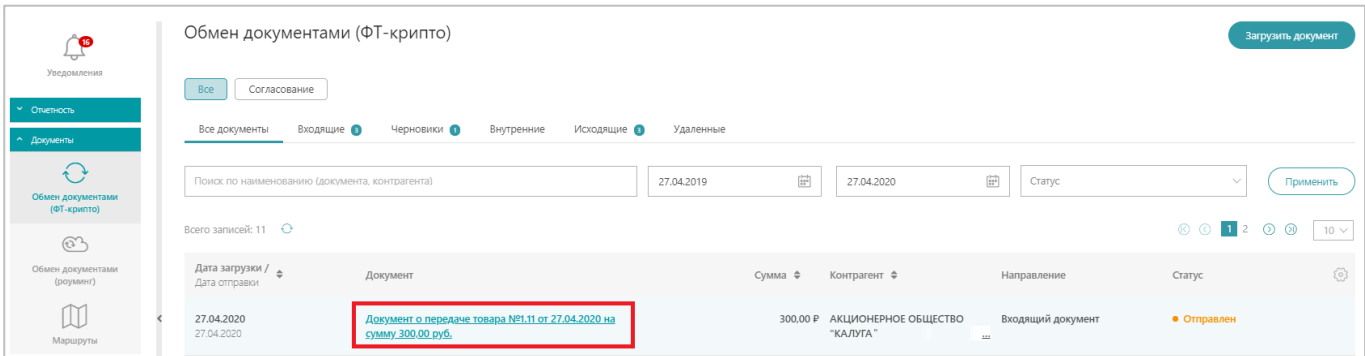

2. Откроется карточка документа со статусом «Входной документ отправлен получателем». Нажмите на кнопку «Отправить уведомление о получении».

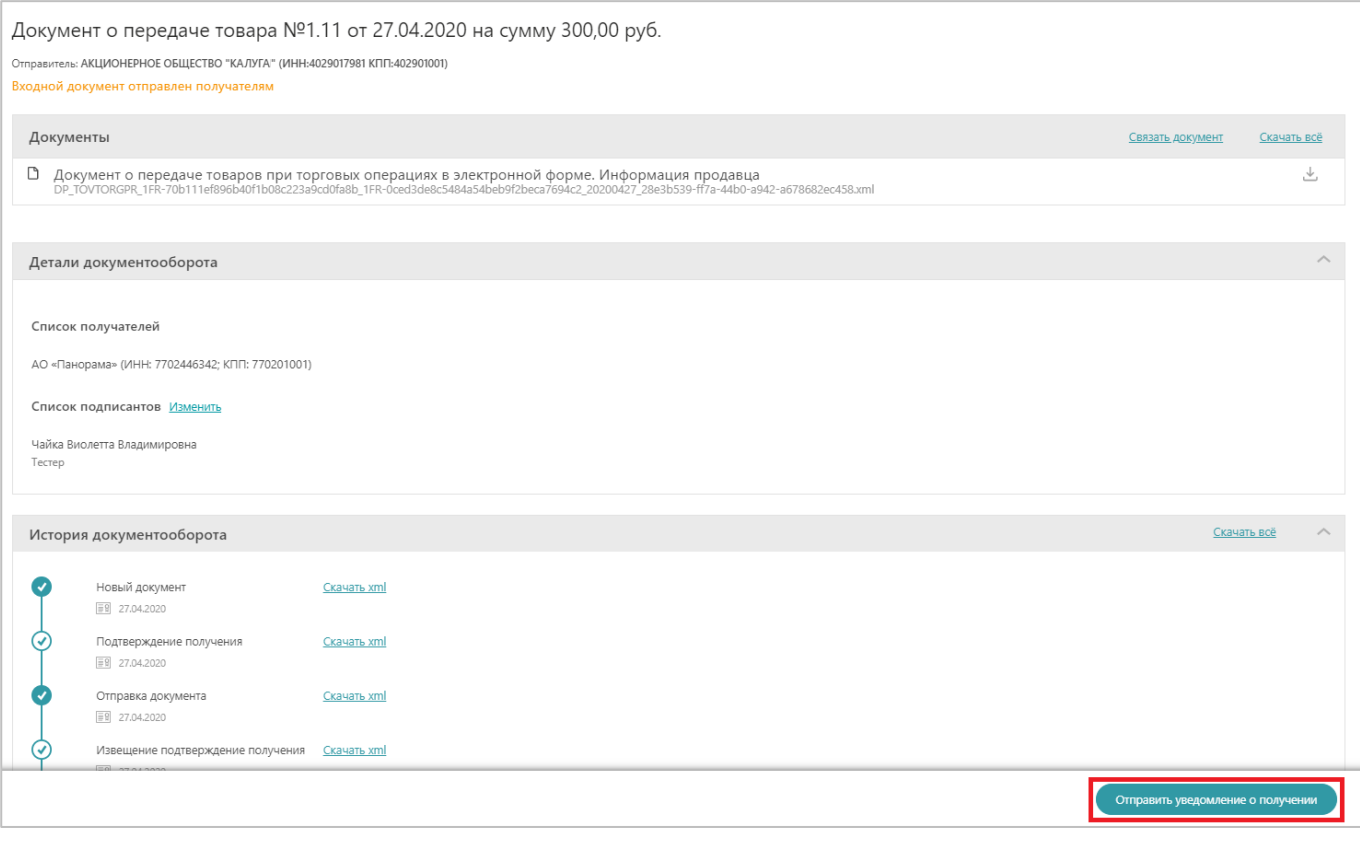

3. Карточка документа обновится со статусом «Извещение о доставке получено от получателя». При необходимости согласуйте документ для дальнейшего подписания.

Подробно о согласовании документа смотрите в разделе [«Согласование документа»](#page-12-0).

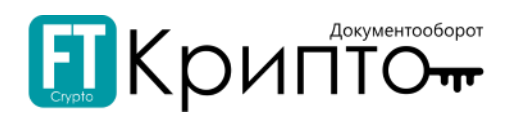

#### 4. Нажмите на кнопку «Отказать в подписании».

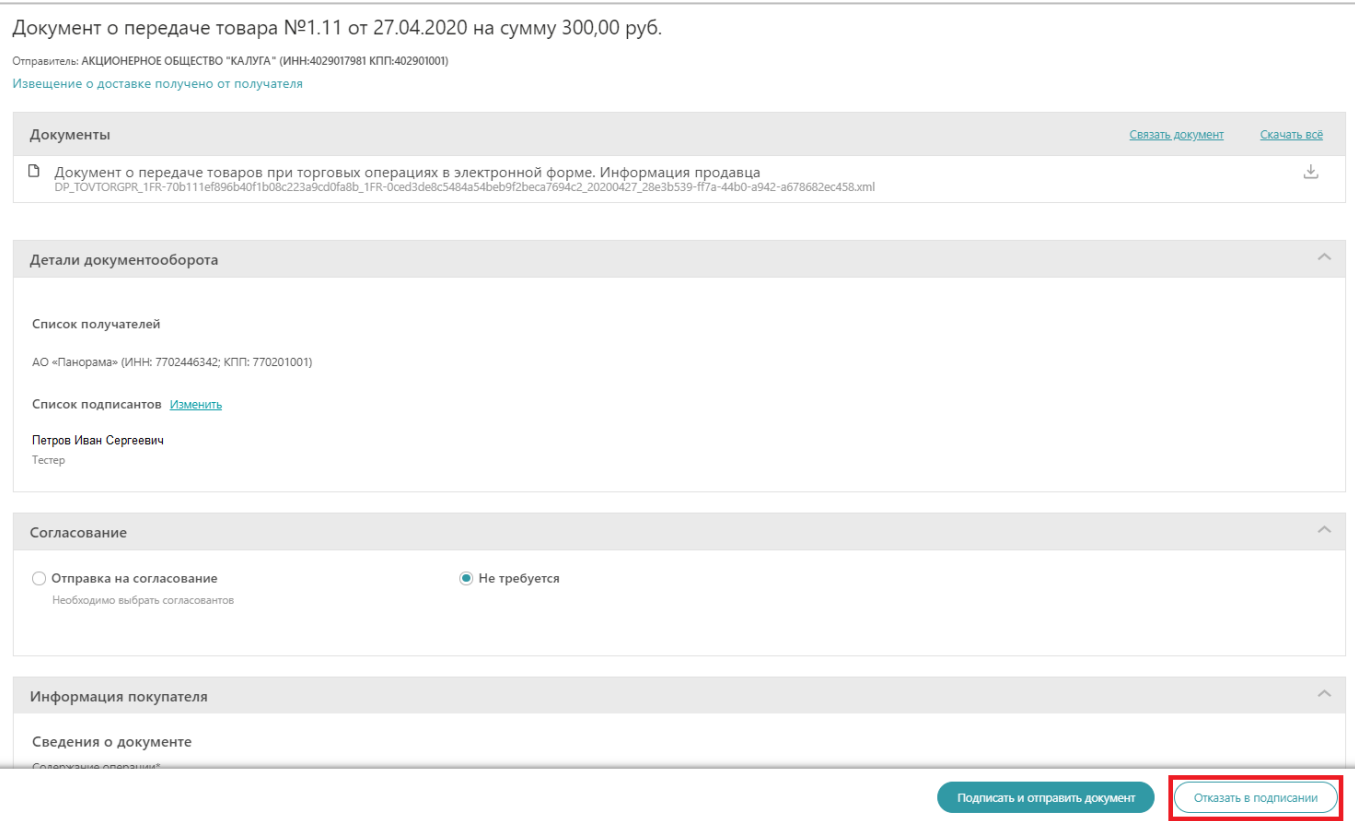

5. В появившемся системном окне введите причину отказа и, если необходимо, прикрепите документобоснование отрицательного решения. Далее нажмите на кнопку «Продолжить».

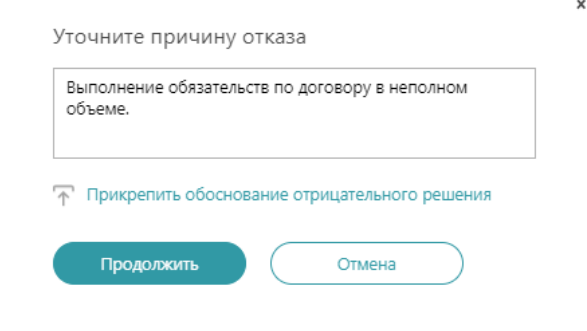

Карточка документа обновится со статусом «Документооборот завершен: требуется уточнение».

В разделе «История документооборота»:

- для просмотра причины отказа от подписания документа – нажмите на «Комментарий»;

- для скачивания документа-обоснования отрицательного решения – нажмите на прикрепленный файл.

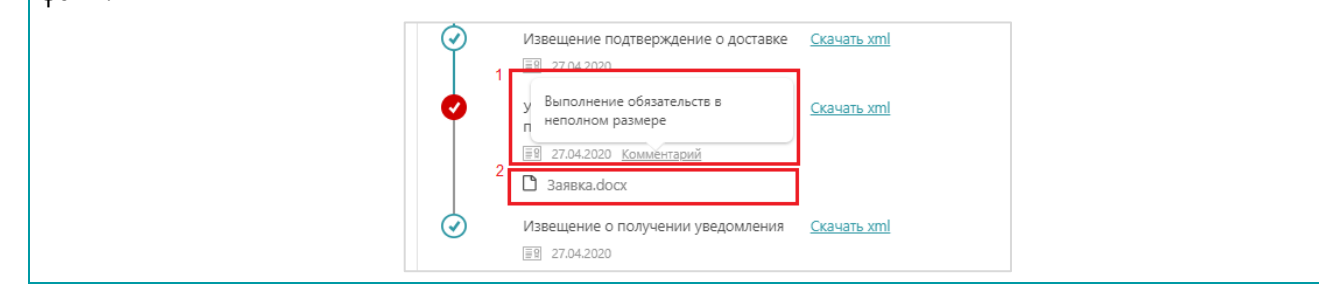

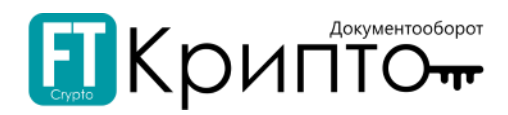

# <span id="page-4-0"></span>Многостороннее подписание документа

Для многостороннего подписания документа:

- 1. В подразделе «Обмен документами (ФТ-крипто)» нажмите на ссылку номера входящего документа.
- 2. Нажмите на кнопку «Отправить уведомление о получении».

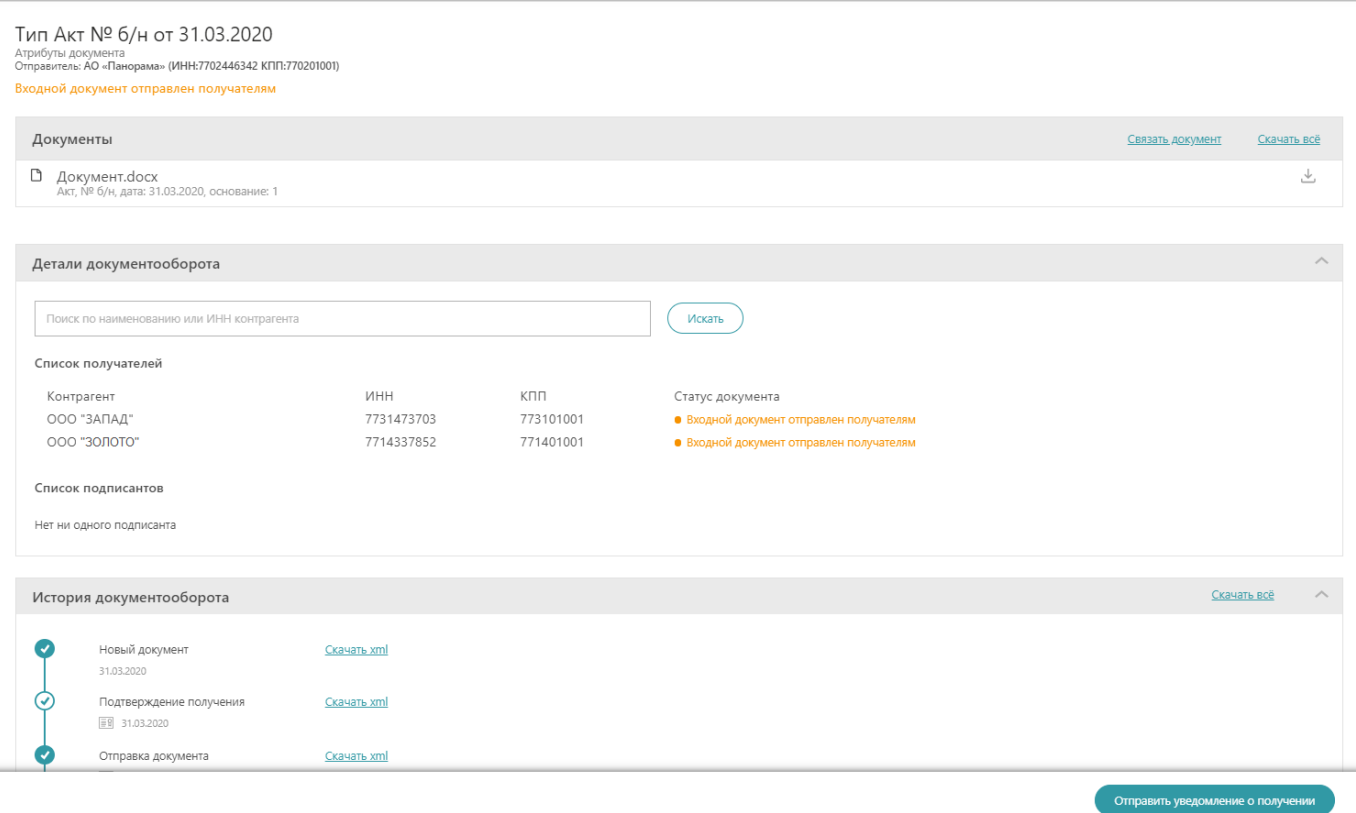

3. Примите решение по документу: «Подписать и отправить документ» или «Отказать в подписании». Текущий статус подписания по всем получателям отображается в блоке «Детали документооборота».

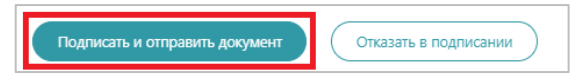

4. Если получателем №1 принято решение о подписании документа, то при нажатии на кнопку «Подписать и отправить документ» отобразится окно, в котором необходимо подтвердить подписание документа.

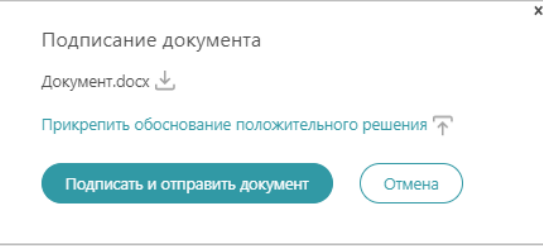

5. Отображение документа у второго получателя (получатель №2) аналогично с первым. После нажатия на кнопку «Отправить уведомление о получении» карточка документа обновится. У получателя №2 есть право подписать документ или отказать. Если принято решение об отказе документа, получатель №2 должен нажать на кнопку «Отказать в подписании».

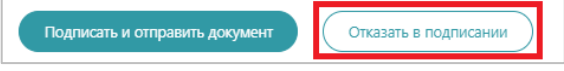

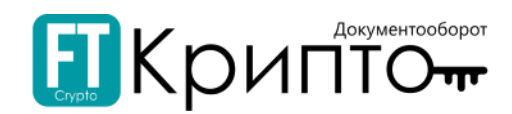

6. При нажатии на кнопку «Отказать в подписании» откроется системное окно, в котором необходимо указать причину отказа в подписании документа и, если необходимо, прикрепить документобоснование отрицательного решения.

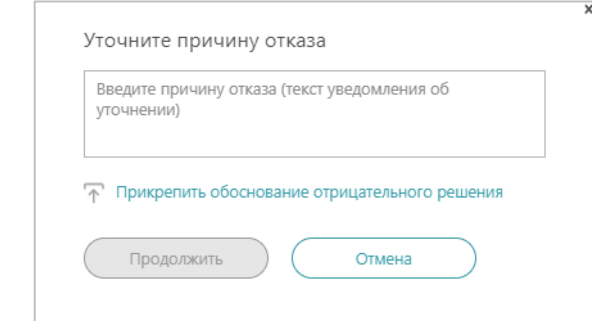

7. Рабочее поле у подписанта №2 обновится. В поле «История документооборота» отображается причина отказа.

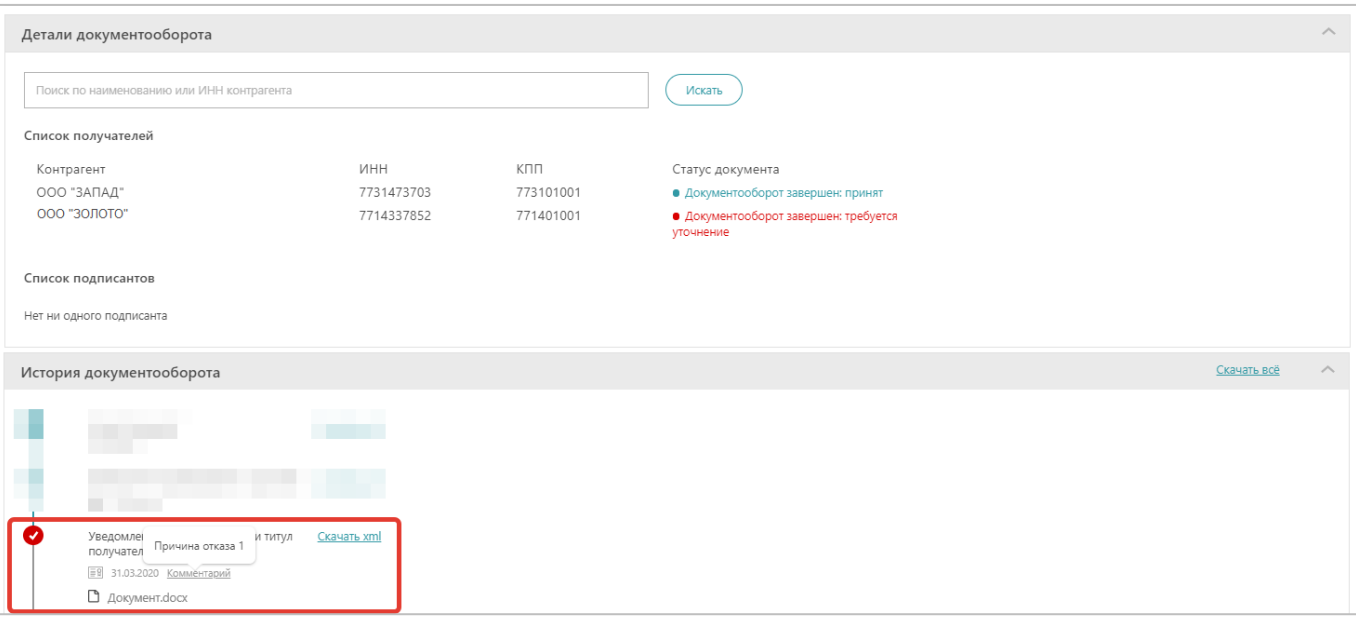

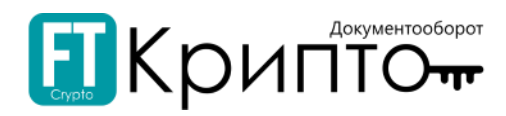

# <span id="page-6-0"></span>Работа с формализованными документами

Формализованный документ — это документ в формате .xml, который позволяет получить доступ к данным, хранящимся внутри документа с целью дальнейшей программной обработки. К формализованным документам относятся: Универсальный передаточный документ (УПД), Универсальный корректировочный документ (УКД), Товарно-транспортная накладная (Документ о передаче товара) и Документ о передаче результатов работ (документ об оказании услуг).

Приказы, регламентирующие форматы формализованных документов:

- $\bullet$ УПД: [Приказ от 19.12.2018 № ММВ](https://www.nalog.ru/rn77/about_fts/docs/8335278/)-7-15/820@;
- УКД: [Приказ от 13.04.2016 № ММВ](https://www.nalog.ru/rn77/about_fts/docs/6076582/)-7-15/189@;
- . Документ о передача товара: [Приказ от 30.11.2015 № ММВ](https://www.nalog.ru/rn77/about_fts/docs/5867137/)-7-10/551@;
- . Документ о выполнении работ: [Приказ от 30.11.2015 № ММВ](https://www.nalog.ru/rn77/about_fts/docs/5867138/)-7-10/552@.

## <span id="page-6-1"></span>Подписание формализованного документа

### Для подписания входящего формализованного документа:

- 1. В подразделе «Обмен документами (ФТ-крипто)» нажмите на ссылку номера входящего документа.
- 2. В открывшейся карточке документа нажмите на кнопку «Отправить уведомление о получении».

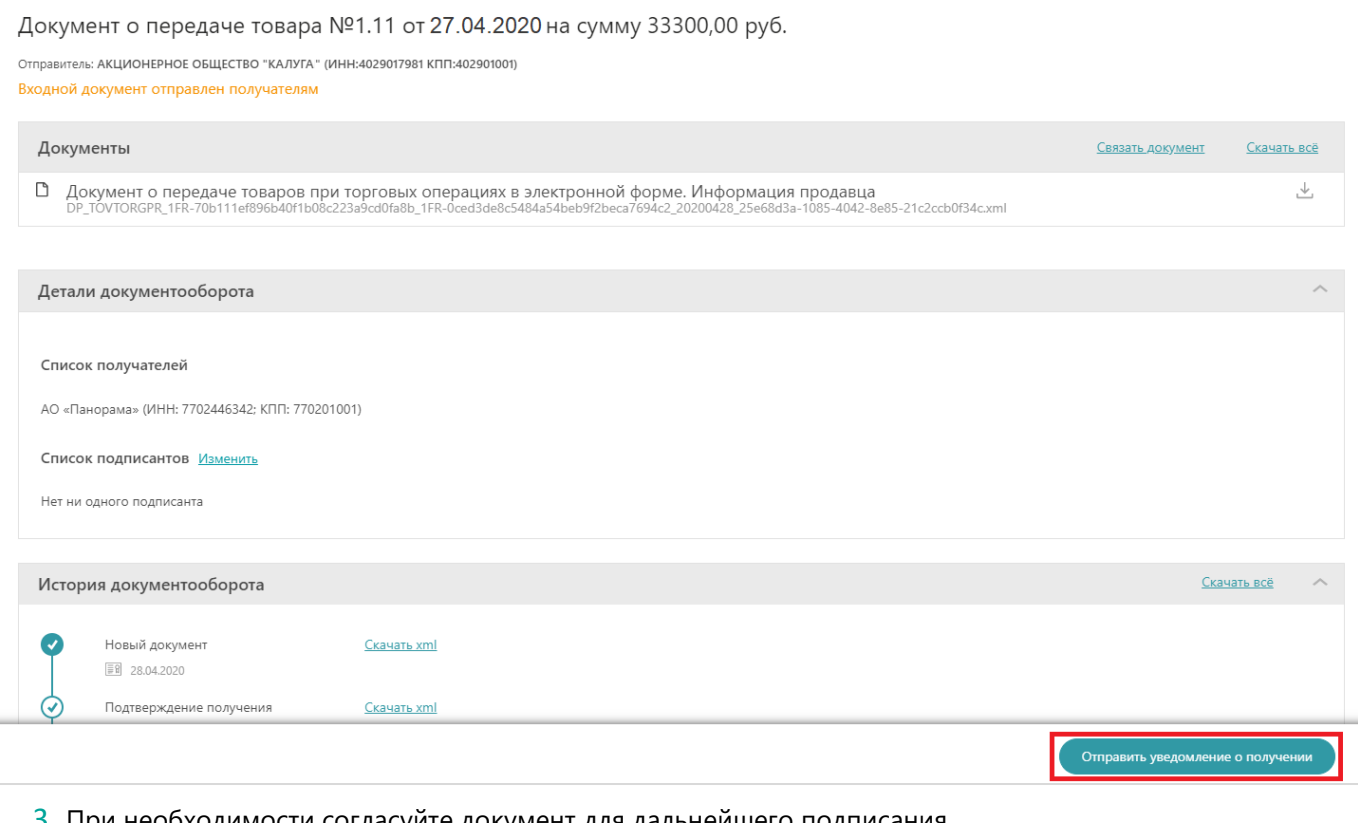

3. При необходимости согласуйте документ для дальнейшего подписания.

Подробно о согласовании документа смотрите в разделе [«Согласование документа»](#page-12-0).

7

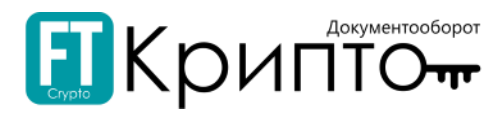

4. Далее в карточке заполните блок «Информация покупателя» (обязательные поля для заполнения выделены красным).

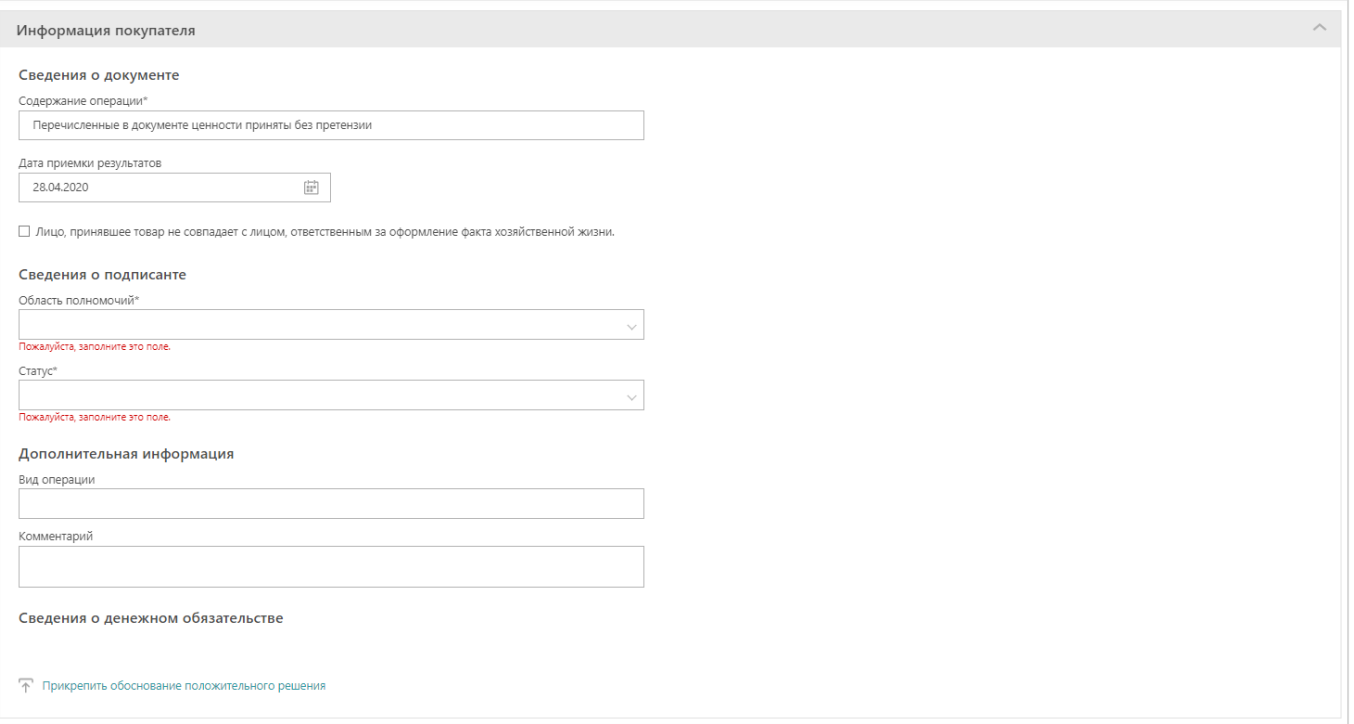

Обязательные поля для заполнения в блоке «Информация покупателя» могут отличаться в зависимости от вида формализованного документа.

5. После заполнения всех полей в карточке документа, нажмите на кнопку «Подписать и отправить документ».

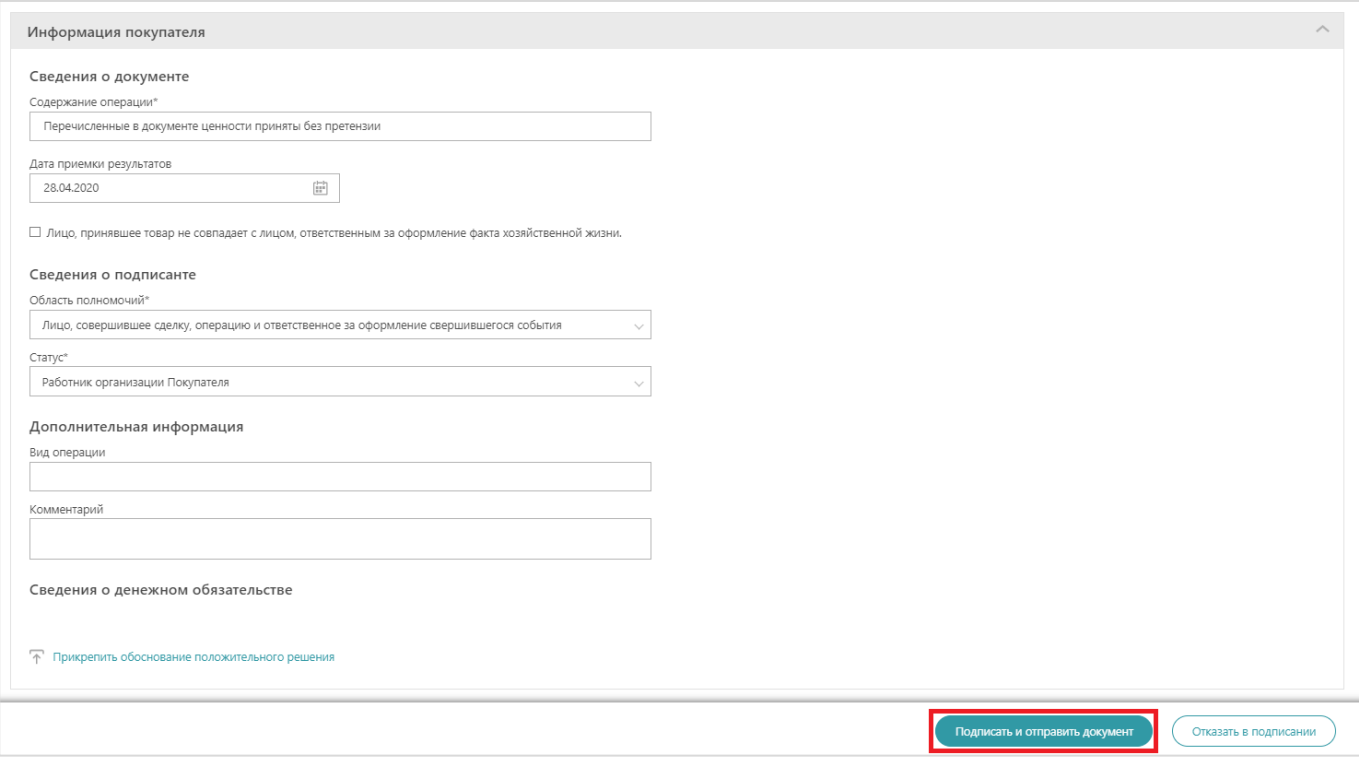

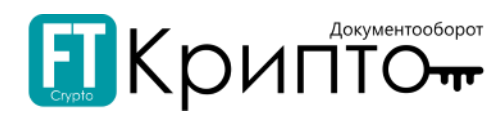

6. В появившемся системном окне подтвердите подписание документа. Нажмите на кнопку «Подписать и отправить документ».

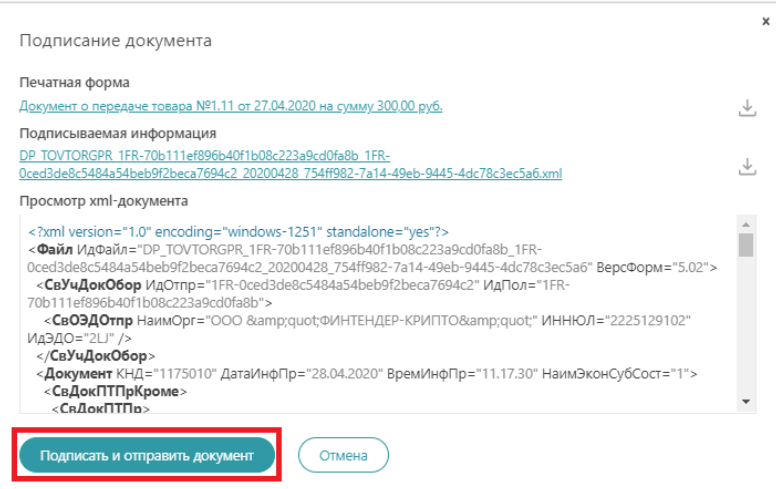

При нажатии на ссылки в шапке системного окна, в дополнительной вкладке в браузере компьютера откроется печатная форма документа, и, соответственно, подписываемая информация в формате .xml.

При нажатии на значок скачивания  $\stackrel{\perp}{\sim}$  - требуемая информация о документах загрузится на Ваш ПК.

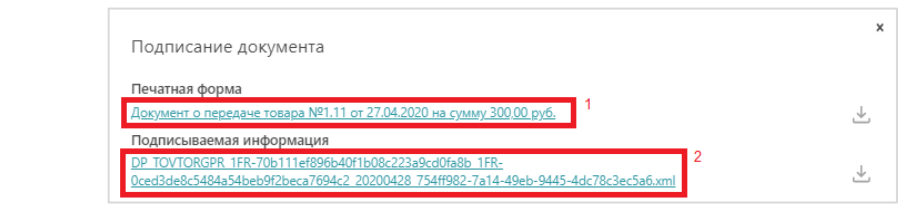

Карточка документа обновится со статусом «Документооборот завершен: принят».

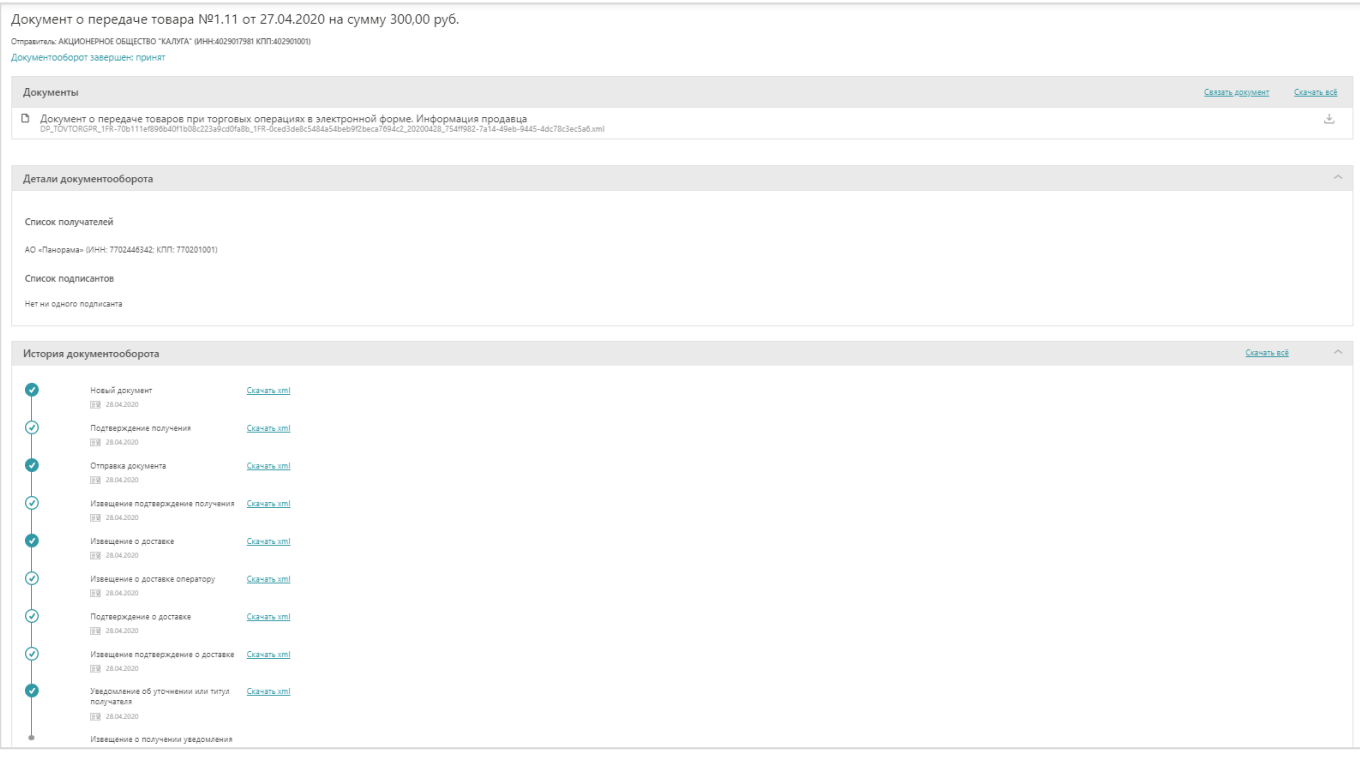

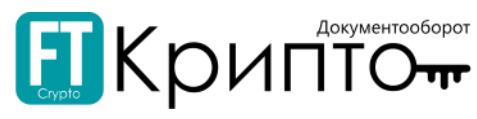

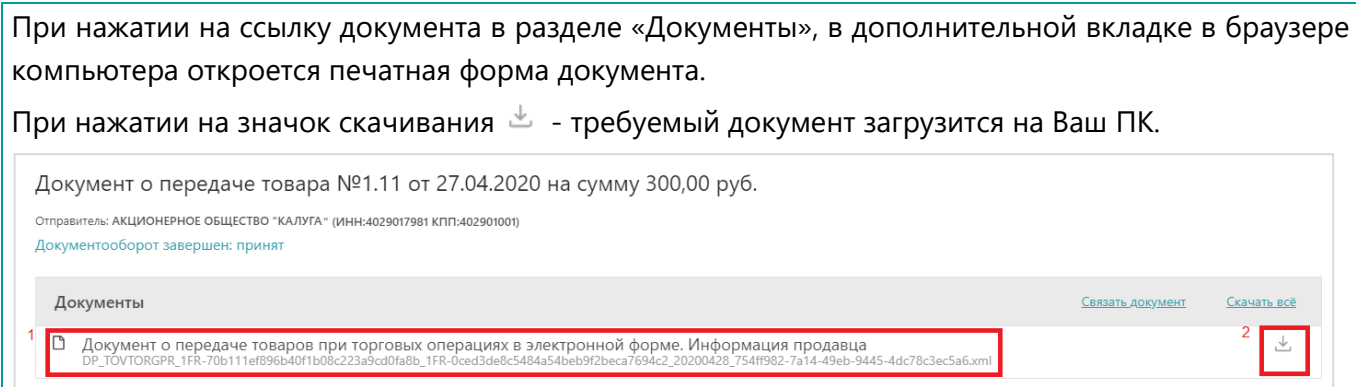

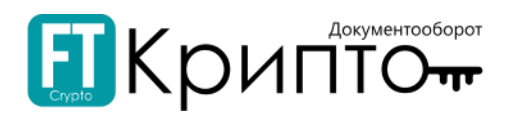

# <span id="page-10-0"></span>Отклонение формализованного документа

## Для отклонения входящего формализованного документа:

- 1. В подразделе «Обмен документами (ФТ-крипто)» нажмите на ссылку номера входящего документа.
- 2. В открывшейся карточке документа нажмите на кнопку «Отправить уведомление о получении».

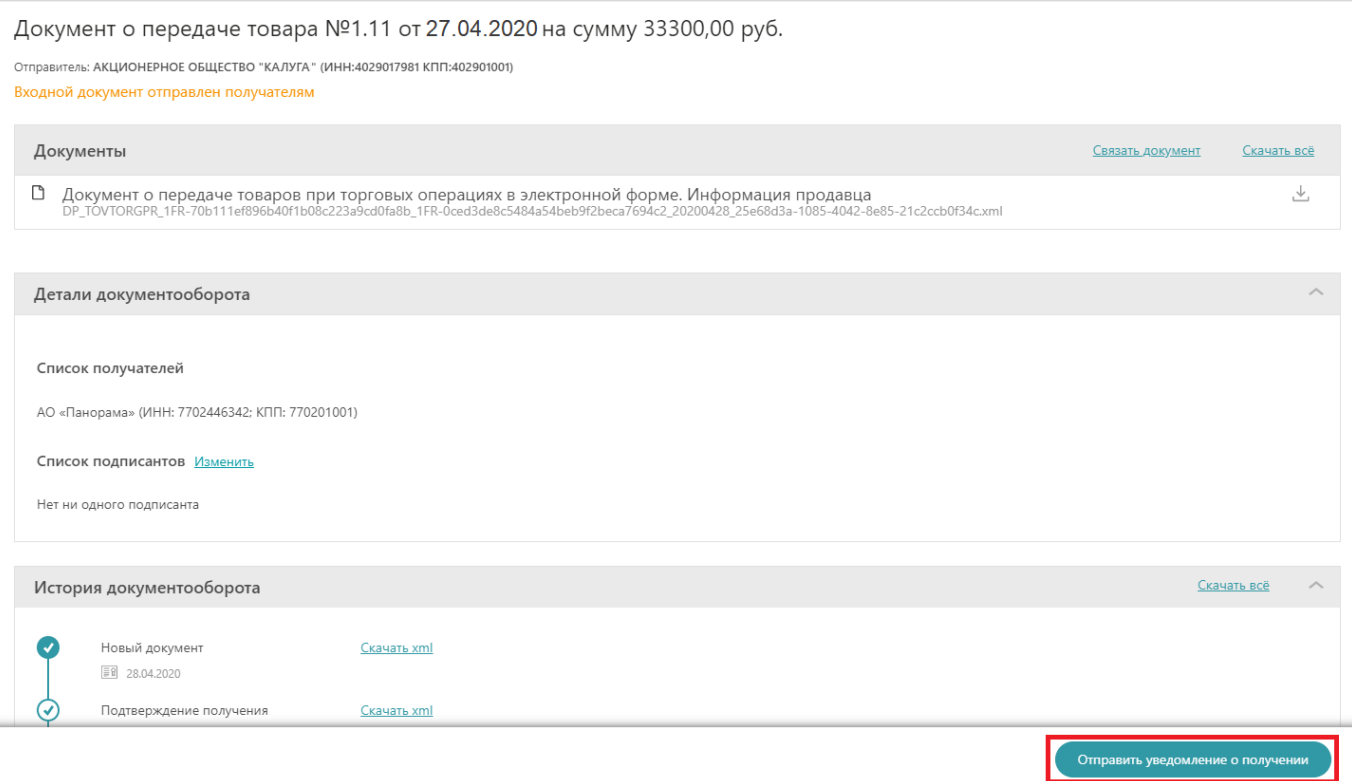

#### 3. При необходимости согласуйте документ для дальнейшего подписания.

Подробно о согласовании документа смотрите в разделе [«Согласование документа»](#page-12-0).

#### 4. Нажмите на кнопку «Отказать в подписании».

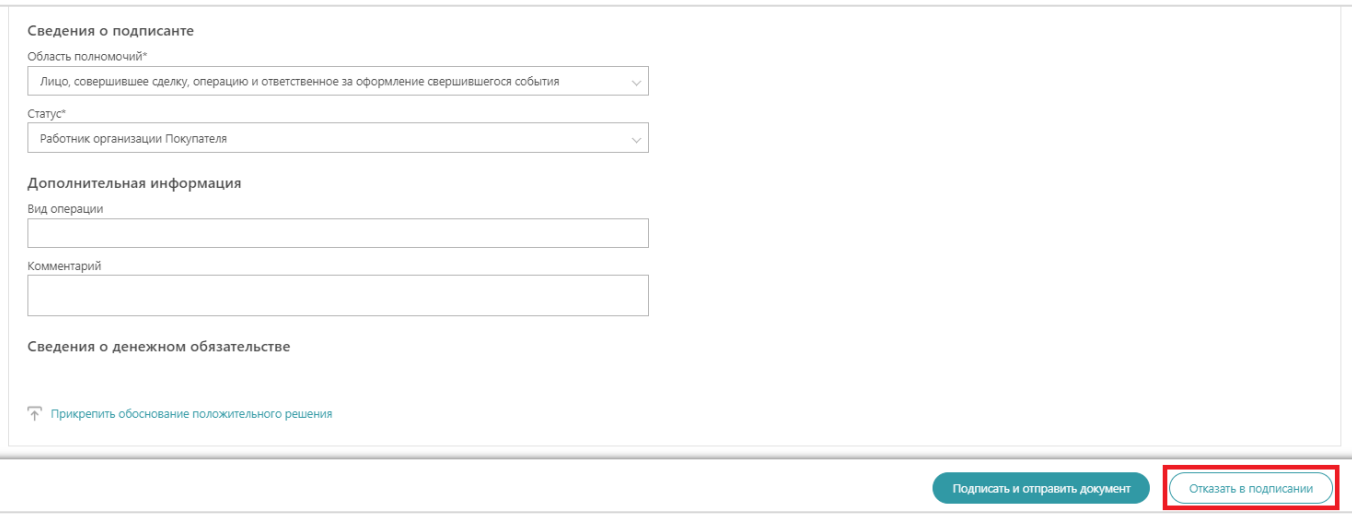

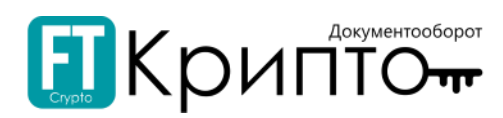

5. В появившемся системном окне введите причину отказа и прикрепить документ-обоснование отрицательного решения. Далее нажмите на кнопку «Продолжить».

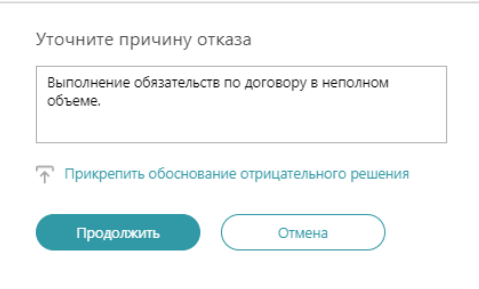

Карточка документа обновится со статусом «Документооборот завершен: требуется уточнение».

В разделе «История документооборота»:

- для просмотра причины отказа от подписания документа – нажмите на «Комментарий»;

- для скачивания документа-обоснования отрицательного решения – нажмите на прикрепленный файл.

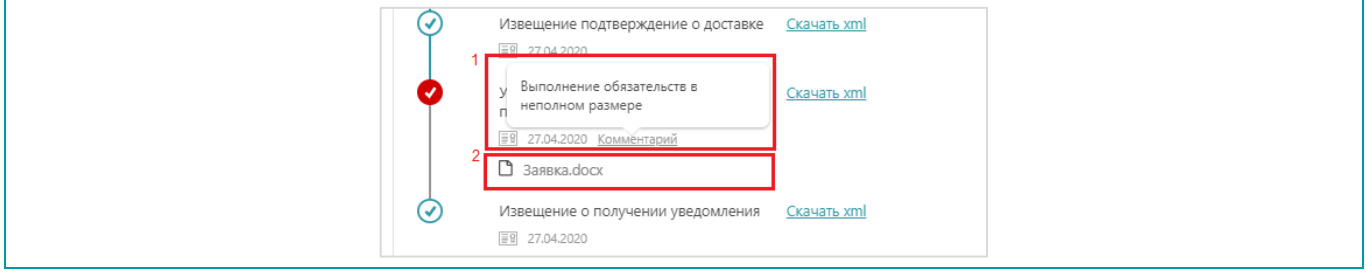

12

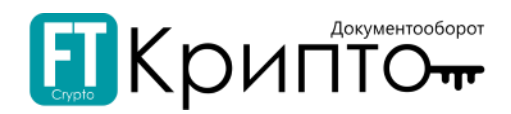

# <span id="page-12-0"></span>Согласование документа

### Для согласования документа:

- 1. Укажите параметры согласования, установите радиоточку в «Отправка на согласование».
- 2. Выберите получателя в поле «Выбрать получателя» и нажмите кнопку «Добавить согласованта».

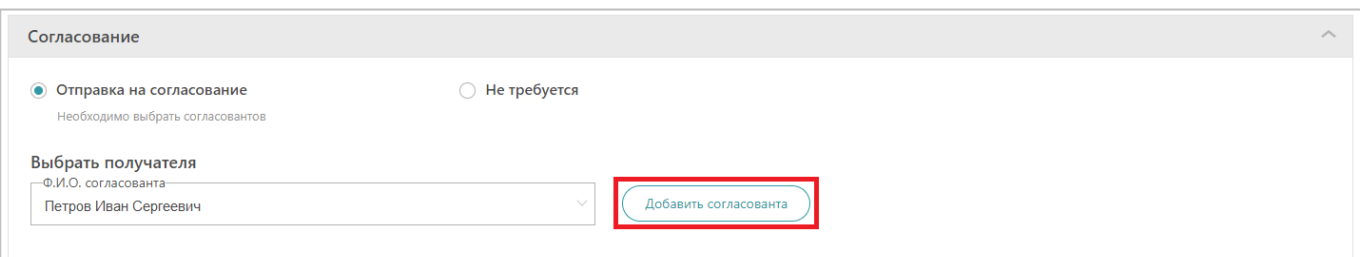

- 3. Выбранный получатель отобразиться в списке согласовантов. Если требуется добавить получателей в данный список – повторите действие в п.2.
- 4. После внесения всех получателей в список согласовантов нажмите на кнопку «Начать согласование».

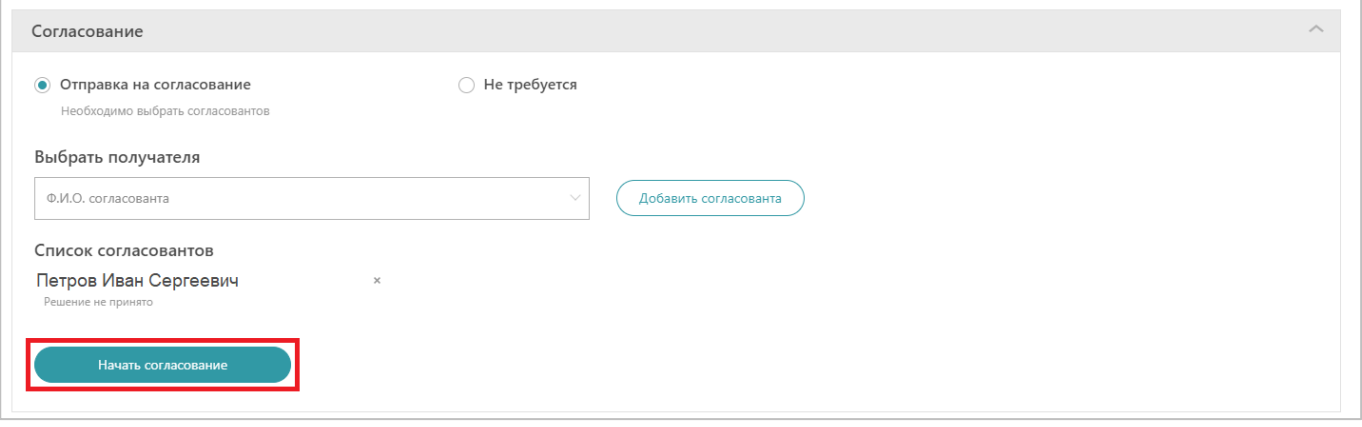

Добавить или удалить согласованта можно в любой момент до того, как завершена процедура согласования

5. Поле «Согласование» обновится. Для продолжения процесса согласования нажмите на кнопку «Продолжить», для возврата на этап редактирования – нажмите на кнопку «Начать заново».

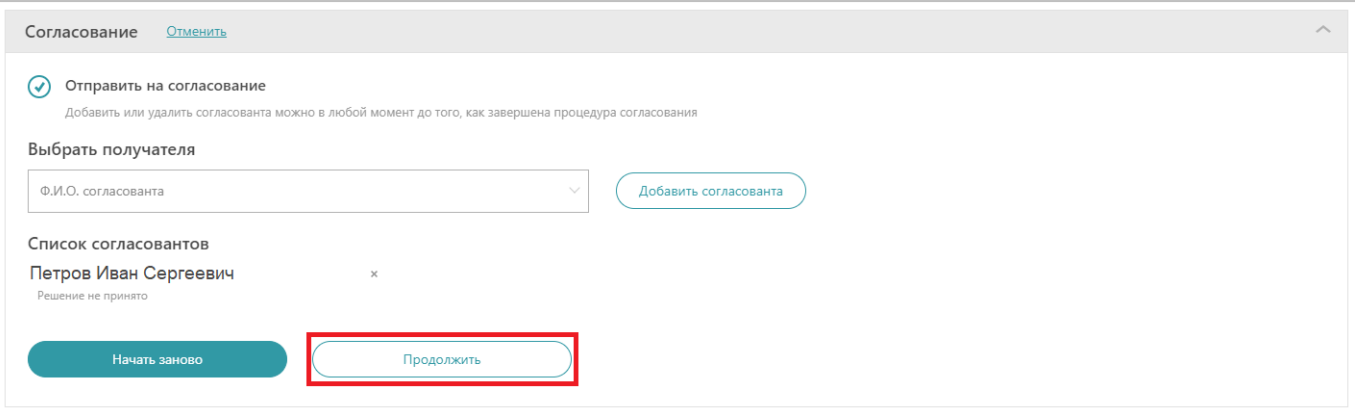

6. Документ отправиться на согласование выбранному получателю. Карточка документа перейдет в статус «Начата процедура согласования».

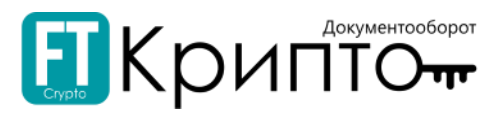

В случае несогласования документа - право дальнейшей работы с документом/ подписания/ отправки документа контрагенту сохраняется.

Для этого, при нажатии на кнопку «Подписать и отправить документ», в появившемся диалоговом окне требуется ознакомиться с системным уведомлением и нажать на кнопку «Продолжить».

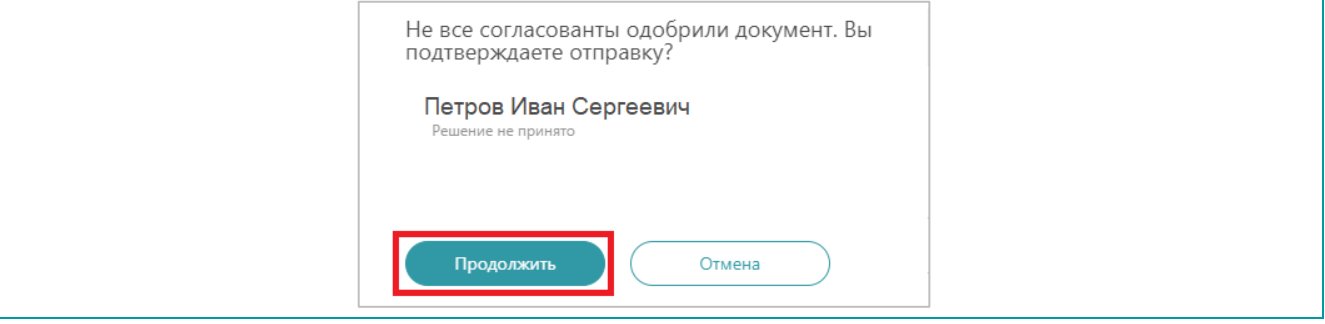

14